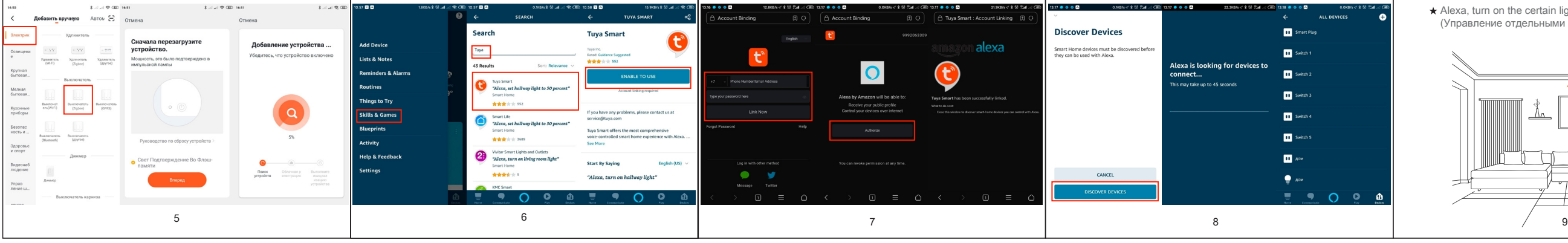

1. Отсканируйте QR код и загрузите приложение на Ваше устройство

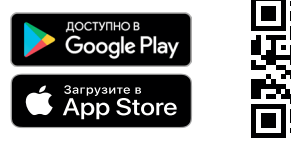

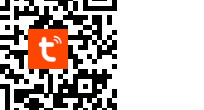

0030

# Синхронизация с Amazon Alexa

#### Привязка аккаунта Tuya Smart к аккаунту Alexa

1. Перейдите во вкладку "Skills" в меню слева и найдите в поиске Tuya Smart. Выберите приложение из выпадающего списка и нажмите кнопку «Enable», чтобы связать аккаунты.

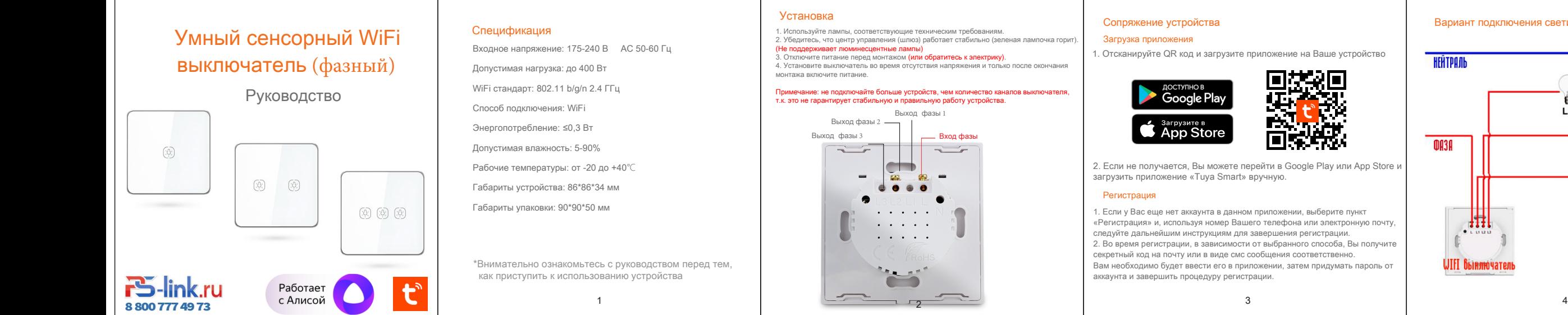

2. После перехода к привязке аккаунтов, введите Ваш логин и пароль от аккаунта приложения Tuya Smart и укажите страну, где зарегистрирован аккаунт, затем нажмите «Log in now» и согласитесь на доступ Alexa к Вашему профилю и контролю устройств, нажав на кнопку «Autorize», для завершения привязки аккаунтов. Затем после завершения процесса, вернитесь в интерфейс главного меню.

### Голосовое управление устройством

Теперь Вы можете использовать своего голосового помощника для управления устройством. Для примера работы указаны команды:

 $\star$  Alexa, turn on the light of the room. (Включение устройства)

 $\star$  Alexa, I am coming home. (Персональный сценарий)

 $\star$  Alexa, turn on the certain light.

## Управление умным устройством с Amazon Alexa

Перед началом управления Alexa должна распознать устройство. Нажмите кнопку «Discover», перейдя на вкладку «Smart Home», чтобы распознать устройство. Найденные устройства будут представлены списком.

(Управление отдельными светильниками)

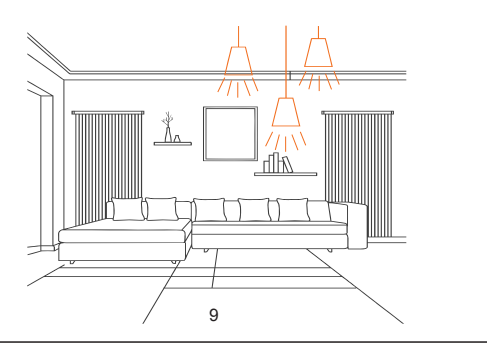

# Добавление устройства

Зайдите в приложение и нажмите кнопку «+» в правом верхнем углу. Перейдите во вкладку «**Электрика**» и выберите «**Выключатель WiFi**». Включайте и выключайте клавишу выключателя более 5-6 раз не реже раза в секунду, пока не увидите, что начала моргать лампа, затем в приложении подтвердите, что индикатор мигает и ожидайте финиша добавления устройства. После успешного добавления, назовите устройство и настройте его работу и возможные сценарии, если это требуется.

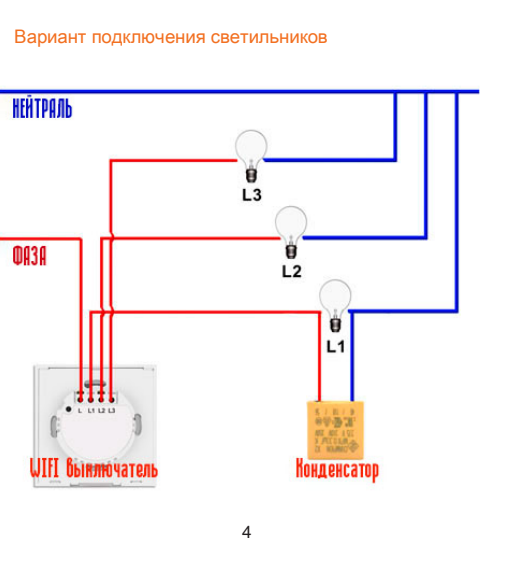